# Manually Adding Railings to a Staircase

Reference Number: **KB-00082** Last Modified: **June 14, 2023** 

The information in this article applies to:

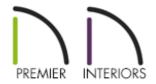

## **QUESTION**

I would like to create stairs with custom railings. How can I accomplish this task?

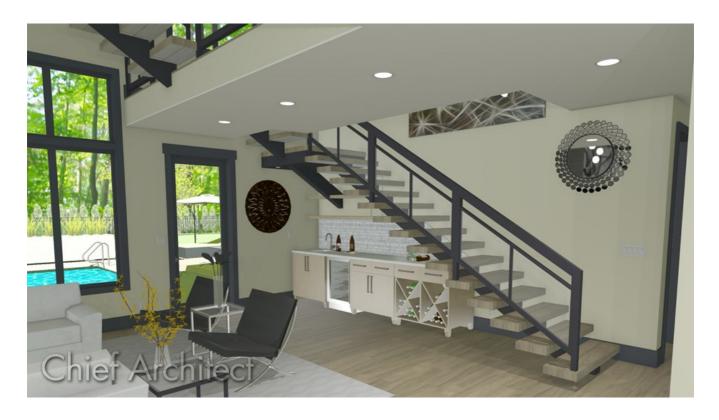

#### **ANSWER**

A custom stair railing can be added to a staircase using the Railing tool and setting it to follow the slope of the stairs.

If glass railing panels or cable railings are desired, please see the "Specifying Glass, Cable, or Decorative Railing Panels" resource in the Related Articles section below.

### Drawing stair railings manually

- 1. Using the **Select Objects** tool, select the staircase, then click the **Open Object** edit tool.
- 2. In the **Staircase Specification** dialog, switch to the RAILING panel and uncheck both the **Left** and **Right** boxes next to Railing On, along with Handrail Against Wall, if desired, then click **OK**.

In X14 and prior versions, uncheck the boxes beside Railing On and Railing At Wall instead.

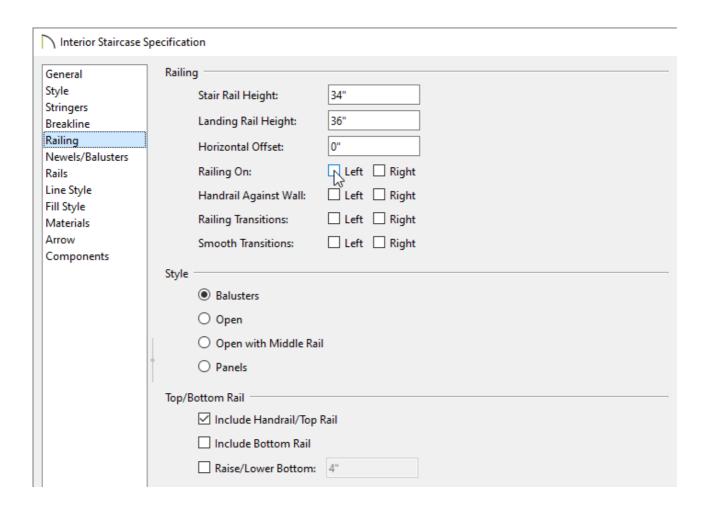

- 3. Next, select **Build> Railing and Deck> Straight Railing** from the menu.
- 4. Draw a railing under the staircase on each side.

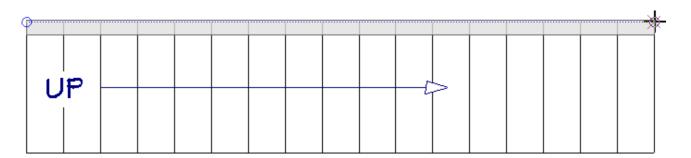

5. Select one of the newly created railings and click the **Open Object** edit tool.

If you have trouble selecting the railing, try clicking where the railing should be and then pressing the Tab key on your keyboard. This will tell the program to cycle to the next object that may exist in the same area.

#### 6. In the **Railing Specification** dialog that displays:

| Railing Specification                                                                                                    | n |
|----------------------------------------------------------------------------------------------------|---|
| General Structure Roof Foundation Wall Types Wall Cap Wall Covering Rail Style Newels/Balusters Rails Layer Materials Label Components Object Information Schedule |   |

• On the RAIL STYLE panel, check **Follow Stairs**.

To learn more about the various options located here, click the **Help** button at the bottom of the dialog.

- On the Newels/Balusters panel, specify the Height of the railing, along with other parameters such as the Type, Spacing, Width, and Offsets of the Newels/Posts and Balusters.
- $\circ~$  On the Rails panel, adjust the properties for each individual rail that makes up the railing.
- $\circ~$  Make any other desired changes to the railing, then click OK.

7. Repeat the process with the opposite railing, then take a **Camera** view to see the results.

#### **Related Articles**

- Creating a Stair Rake Wall (/support/article/KB-03107/creating-a-stair-rake-wall.html)
- Creating a Stairwell (/support/article/KB-00757/creating-a-stairwell.html)
- <u>d</u> Creating an Open Below Room (/support/article/KB-00078/creating-an-open-below-room.html)
- Message: Cannot find the floor above the stairs in which to place the stairwell.

  (/support/article/KB-00966/message-cannot-find-the-floor-above-the-stairs-in-which-to-place-the-stairwell.html)
- Specifying Glass, Cable, or Decorative Railing Panels (/support/article/KB-01029/specifying-glass-cable-or-decorative-railing-panels.html)

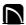

(https://chieftalk.chiefarchitect.com/)

(/blog/)

(https://www.facebook.com/ChiefArchitect)

(https://www.youtube.com/user/ChiefArchitectInc)

<u></u>

(https://www.instagram.com/chiefarchitect/)

(https://www.houzz.com/pro/chiefarchitect/)

**@** 

(https://www.pinterest.com/chiefarchitect/)

208-292-3400 (tel:+1-208-292-3400)

© 2000–2023 Chief Architect, Inc.

Terms of Use (/company/terms.html)